# Pausing a Section from the LYNX Tab in 25Live

#### Security Note

This setting requires the ability to edit events as well as Tools Access 4.0: Access to LYNX Tab in Group Administration.

If a 25Live event (often academic courses/sections) has been imported via the Series25 LYNX [Interface](http://knowledge25.knowledgeowl.com/help/lynx-interface), a Pause Section toggle should appear in the LYNX tab. This option allows you to suspend the import/export processes between your SIS and 25Live.

Pausing a section is useful if you wish to add details that may not be able to be added in your SIS, such as adding a different location assignment for just one occurrence of a section after the term is underway. For example, for a section that is part of an active import extract set in LYNX, if it is paused in 25Live then the headcount will change in the SIS, while the old headcount will remain in 25Live.

### Pausing a Section

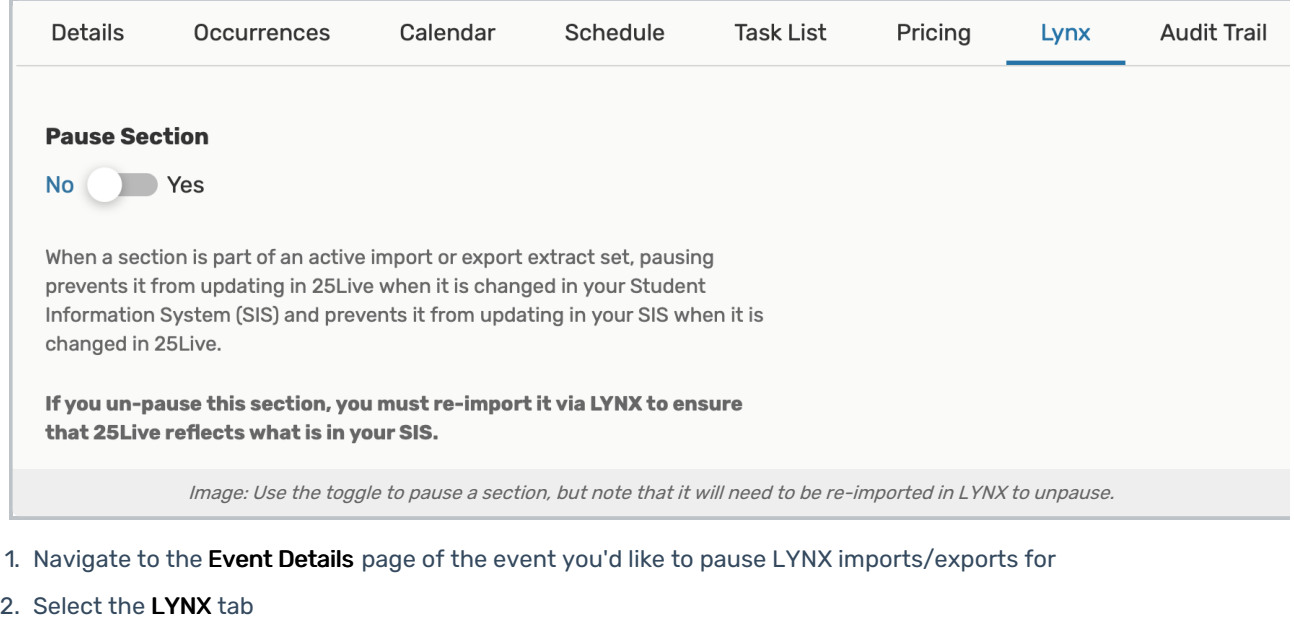

3. Set the Pause Section toggle to Yes

A reminder will display about re-importing the section when you wish to unpause it

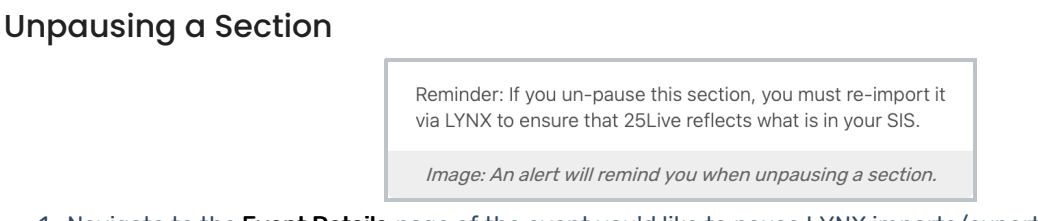

1. Navigate to the Event Details page of the event you'd like to pause LYNX imports/exports for

#### Copyright CollegeNET, Page 1

This content is intended only for licenced CollegeNET Series25 customers. Unauthorized use is prohibited.

- 2. Select the LYNX tab
- 3. Set the Pause Section toggle to No
- 4. [Re-import](http://knowledge25.knowledgeowl.com/help/importing-or-exporting-an-extract-set) the section in the Series25 LYNX interface to ensure 25Live properly reflects the information in your SIS.

## Searching for Paused Sections

When a LYNX section is paused, a system custom attribute labelled SIS Sync Paused is automatically added to the event in 25Live. Like other custom attributes, you can include SIS Sync Paused in an advanced event search to find your paused sections.

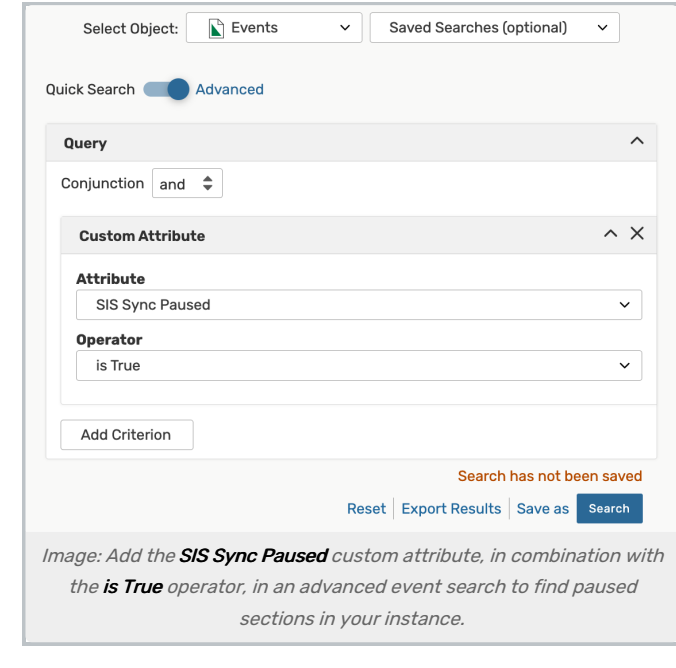